## **GARMIN.**

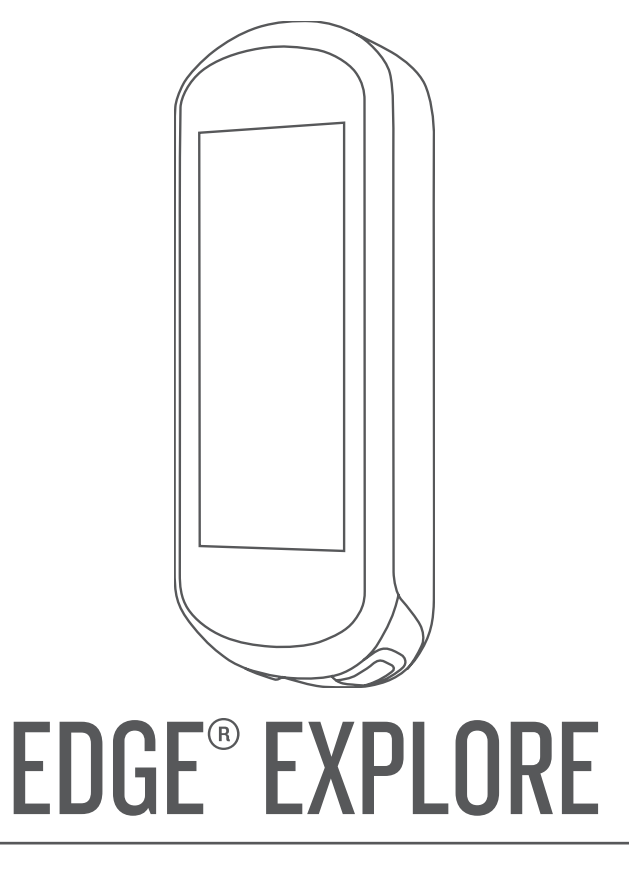

# Käyttöopas

#### © 2018 Garmin Ltd. tai sen tytäryhtiöt

Kaikki oikeudet pidätetään. Tekijänoikeuslakien mukaisesti tätä opasta ei saa kopioida kokonaan tai osittain ilman Garmin kirjallista lupaa. Garmin pidättää oikeuden muuttaa tai parannella tuotteitaan sekä tehdä muutoksia tämän oppaan sisältöön ilman velvollisuutta ilmoittaa muutoksista tai parannuksista muille henkilöille tai organisaatioille. Osoitteessa [www.garmin.com](http://www.garmin.com) on uusimmat päivitykset ja lisätietoja tämän tuotteen käyttämisestä.

Garmin®, Garmin logo, ANT+®, Auto Lap®, Auto Pause® ja Edge® ovat Garmin Ltd:n tai sen tytäryhtiöiden tavaramerkkejä, jotka on rekisteröity Yhdysvalloissa ja muissa maissa. Connect IQ™, Garmin Connect<sup>™</sup>, Garmin Express<sup>™</sup> ja Varia<sup>™</sup> ovat Garmin Ltd:n tai sen tytäryhtiöiden tavaramerkkejä. Näitä tavaramerkkejä ei saa käyttää ilman yhtiön Garmin nimenomaista lupaa.

Android™ on Google Inc:n tavaramerkki. Apple® ja Mac®ovat Apple Inc:n tavaramerkkejä, jotka on rekisteröity Yhdysvalloissa ja muissa maissa. Sana Bluetooth® ja vastaavat logot ovat Bluetooth SIG Inc:n omaisuutta, ja yhtiöllä Garmin on lisenssi niiden käyttöön. STRAVA ja Strava™ ovat Strava Inc:n tavaramerkkejä. Windows® on Microsoft Corporationin rekisteröity tavaramerkki Yhdysvalloissa ja muissa maissa. Muut tavaramerkit ja tuotenimet kuuluvat omistajilleen.

Tällä tuotteella on ANT+® sertifiointi. Yhteensopivien tuotteiden ja sovellusten luettelo on osoitteessa [www.thisisant.com/directory.](http://www.thisisant.com/directory)

M/N: A03490

## Sisällysluettelo

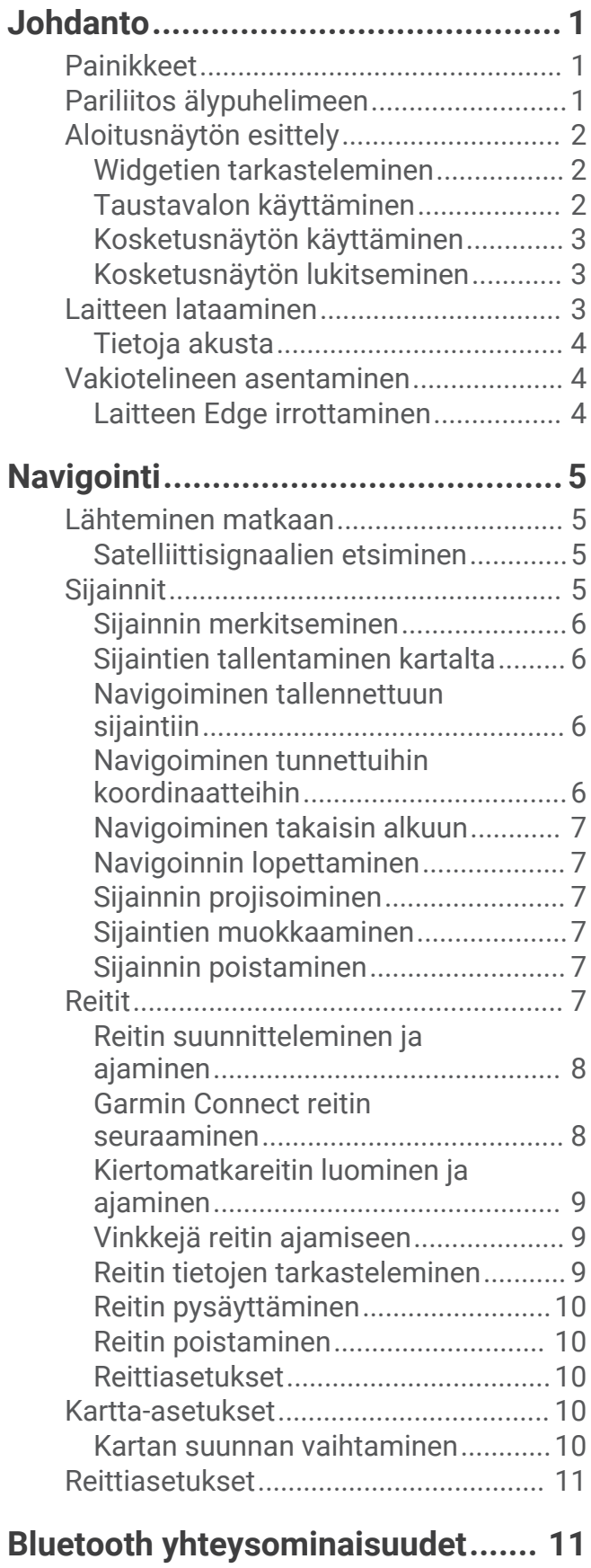

![](_page_2_Picture_388.jpeg)

![](_page_3_Picture_257.jpeg)

![](_page_3_Picture_258.jpeg)

![](_page_3_Picture_259.jpeg)

### **Johdanto**

 **VAROITUS**

<span id="page-4-0"></span>Lue lisätietoja varoituksista ja muista tärkeistä seikoista laitteen mukana toimitetusta *Tärkeitä turvallisuus- ja tuotetietoja* -oppaasta.

Keskustele aina lääkärin kanssa ennen harjoitusohjelman aloittamista tai sen muuttamista.

### Painikkeet

![](_page_4_Picture_5.jpeg)

![](_page_4_Picture_134.jpeg)

### Pariliitos älypuhelimeen

Jos haluat käyttää Edge laitteen yhteysominaisuuksia, laite on pariliitettävä suoraan Garmin Connect™ Mobile sovelluksen kautta eikä älypuhelimen Bluetooth® asetuksista.

- **1** Asenna Garmin Connect Mobile sovellus älypuhelimen sovelluskaupasta ja avaa se.
- **2** Käynnistä laite painamalla  $\implies$ -painiketta pitkään.

Laitteen kieli valitaan, kun laite käynnistetään ensimmäisen kerran. Seuraavassa näytössä kehotetaan pariliittämään laite älypuhelimeen.

**VIHJE:** voit tarkastella widgetin asetuksia pyyhkäisemällä aloitusnäytössä alas ja siirtyä pariliitostilaan manuaalisesti valitsemalla **Puhelin** > **Pariliitä älypuhelin**.

- **3** Lisää laite Garmin Connect tilillesi valitsemalla vaihtoehto:
	- Jos tämä on ensimmäinen laite, jonka olet pariliittänyt Garmin Connect Mobile sovellukseen, seuraa näytön ohjeita.
	- Jos olet jo pariliittänyt toisen laitteen Garmin Connect Mobile sovellukseen, valitse $\blacksquare$ tai ••• valikosta **Garmin-laitteet** > **Lisää laite** ja seuraa näytön ohjeita.

Kun pariliitos onnistuu, näyttöön tulee ilmoitus ja laite synkronoituu älypuhelimen kanssa automaattisesti.

### <span id="page-5-0"></span>Aloitusnäytön esittely

Aloitusnäytöstä voit käyttää laitteen Edge kaikkia toimintoja nopeasti.

![](_page_5_Picture_121.jpeg)

### Widgetien tarkasteleminen

Laitteessa on esiladattuna useita widgetejä, ja voit hankkia lisää, kun pariliität laitteen älypuhelimeen tai muuhun yhteensopivaan laitteeseen.

**1** Pyyhkäise aloitusnäytön yläreunasta alaspäin.

![](_page_5_Picture_6.jpeg)

Asetukset-widget avautuu näyttöön. Vilkkuva kuvake tarkoittaa, että laite tekee hakua. Voit muuttaa asetuksia valitsemalla tarvittavan kuvakkeen.

**2** Näytä kaikki widgetit pyyhkäisemällä vasemmalle tai oikealle.

Seuraavan kerran, kun haluat katsella widgetejä, pyyhkäise alas, jolloin näyttöön ilmestyy viimeksi katselemasi widget.

### Taustavalon käyttäminen

Voit ottaa taustavalon käyttöön napauttamalla kosketusnäyttöä.

**HUOMAUTUS:** voit säätää taustavalon aikakatkaisuasetusta (*[Näyttöasetukset](#page-26-0)*, sivu 23).

- **1** Pyyhkäise aloitus- tai tietonäytön yläreunasta alaspäin.
- **2** Valitse  $\phi$ : ja säädä kirkkautta manuaalisesti liukusäätimellä.

### <span id="page-6-0"></span>Kosketusnäytön käyttäminen

- Näytä ajanoton päällekkäiskuva napauttamalla näyttöä, kun ajanotto on käynnissä. Ajanoton päällekkäiskuvan avulla voit palata aloitusnäyttöön matkan aikana.
- $\cdot$  Palaa aloitusnäyttöön valitsemalla $\uparrow$ .
- Selaa pyyhkäisemällä tai nuolinäppäimillä.
- Voit palata edelliselle sivulle valitsemalla  $\blacktriangle$ .
- Tallenna muutokset ja sulje sivu valitsemalla  $\blacktriangledown$ .
- Valitsemalla  $\blacktriangleright$  voit sulkea sivun ia palata edelliselle sivulle.
- Etsi sijainnin läheltä valitsemalla  $\circledcirc$ .
- Poista kohde valitsemalla  $\overline{\mathbf{W}}$ .
- Katso lisätietoja valitsemalla  $\mathcal{D}$ .

### Kosketusnäytön lukitseminen

Voit välttää turhat ruutukosketukset lukitsemalla näytön.

- Paina  $\sum$ -painiketta pitkään ja valitse **Lukitse näyttö**.
- Valitse suorituksen aikana  $\implies$ .

### Laitteen lataaminen

#### *HUOMAUTUS*

Voit estää korroosiota kuivaamalla USB-portin ja suojuksen ja niitä ympäröivän alueen ennen laitteen lataamista tai liittämistä tietokoneeseen.

Laitteessa on kiinteä litiumioniakku, jonka voi ladata pistorasiasta tai tietokoneen USB-portista.

**HUOMAUTUS:** laite ei lataudu, jos lämpötila on hyväksytyn alueen ulkopuolella (*[Tekniset tiedot](#page-27-0)*, sivu 24).

**1** Avaa USB-portin  $(2)$  suojus  $(1)$ .

![](_page_6_Picture_20.jpeg)

- **2** Liitä USB-kaapelin pienempi liitin laitteen USB-liitäntään.
- **3** Liitä USB-kaapelin suurempi liitin verkkolaitteeseen tai tietokoneen USB-porttiin.
- **4** Liitä verkkolaite pistorasiaan.

Laite käynnistyy, kun liität sen virtalähteeseen.

**5** Lataa laitteen akku täyteen.

Sulje suojus, kun olet ladannut laitteen.

### <span id="page-7-0"></span>Tietoja akusta

#### **VAROITUS**

Laite sisältää litiumioniakun. Lue lisätietoja varoituksista ja muista tärkeistä seikoista laitteen mukana toimitetusta *Tärkeitä turvallisuus- ja tuotetietoja* -oppaasta.

### Vakiotelineen asentaminen

GPS-vastaanotto toimii parhaiten, kun pyöräpidike on asennettu siten, että laitteen etupuoli on taivasta kohti. Voit asentaa pyöräpidikkeen runkoon tai ohjaustankoon.

**1** Kiinnitä laite tukevasti turvalliseen paikkaan, jossa se ei estä polkupyörän turvallista käyttöä.

**2** Aseta kumilevy  $\bigcirc$  polkupyöräpidikkeen taustapuolelle. Kumikielekkeet kohdistuvat pyöräpidikkeen taustapuolelle, jotta pidike pysyy paikallaan.

![](_page_7_Picture_7.jpeg)

- **3** Aseta pyöräpidike pyörän rungolle.
- **4** Kiinnitä polkupyöräpidike tukevasti kahdella hihnalla 2.
- **5** Kohdista laitteen taustapuolen kielekkeet pyöräpidikkeen loviin 3.
- **6** Paina laitetta hiukan ja käännä sitä myötäpäivään, kunnes se lukittuu paikalleen.

![](_page_7_Picture_12.jpeg)

### Laitteen Edge irrottaminen

- **1** Avaa laitteen Edge lukitus kääntämällä laitetta myötäpäivään.
- **2** Nosta Edge pidikkeestä.

### **Navigointi**

### <span id="page-8-0"></span>Lähteminen matkaan

Jos käytät langatonta anturia tai lisävarustetta, se voidaan pariliittää ja ottaa käyttöön alkumäärityksen aikana (*[Langattomien anturien pariliitos](#page-17-0)*, sivu 14).

- **1** Käynnistä laite painamalla  $\implies$ -painiketta pitkään.
- **2** Mene ulos ja odota, kun laite hakee satelliitteja. Satelliittipalkit muuttuvat vihreiksi, kun laite on valmis.
- 3 Valitse **&**
- **4** Käynnistä ajanotto valitsemalla .

![](_page_8_Picture_7.jpeg)

**HUOMAUTUS:** historiatietoja tallennetaan ainoastaan, kun ajanotto on käynnissä.

- **5** Näytä lisää tietonäyttöjä pyyhkäisemällä vasemmalle tai oikealle. Voit tarkastella widgetejä pyyhkäisemällä tietonäyttöjen yläreunasta alaspäin.
- **6** Tarkastele tarvittaessa ajanoton päällekkäiskuvaa napauttamalla näyttöä.
- 7 Lopeta ajanotto valitsemalla

**VIHJE:** voit muuttaa matkan tyypin ennen sen tallentamista ja jakamista Garmin Connect tilille. Tarkat ajotyypin tiedot ovat tärkeitä pyöräily-ystävällisten reittien suunnittelun kannalta.

- **8** Valitse **Tallenna matka**.
- 9 Valitse .

### Satelliittisignaalien etsiminen

Satelliittisignaalien etsiminen saattaa edellyttää esteetöntä näköyhteyttä taivaalle. Aika ja päiväys määritetään automaattisesti GPS-sijainnin mukaan.

**VIHJE:** lisätietoja GPS-järjestelmästä on osoitteessa [www.garmin.com/aboutGPS.](http://www.garmin.com/aboutGPS)

- **1** Mene ulos aukealle paikalle. Pidä laitteen etupuoli taivasta kohti.
- **2** Odota, kun laite hakee satelliitteja.

Satelliittisignaalien etsiminen voi kestää 30–60 sekuntia.

### **Sijainnit**

Voit tallentaa sijainteja laitteeseen.

### <span id="page-9-0"></span>Sijainnin merkitseminen

Sijainnin merkitseminen edellyttää satelliittien etsimistä ensin.

Jos haluat muistaa maamerkkejä tai palata tiettyyn paikkaan, voit merkitä sijainteja tässä.

- **1** Lähde matkaan.
- 2 Valitse Minne? >  $\blacksquare$  > Merkitse sijainti >  $\blacklozenge$ .

### Sijaintien tallentaminen kartalta

- **1** Valitse **Minne?** > > **Valitse hakualue** > **Karttapiste**.
- **2** Selaa karttaa sijaintiin.
- **3** Valitse sijainti.

Sijainti näkyy kartan yläosassa.

- **4** Valitse sijaintitiedot.
- 5 Valitse  $\blacktriangleright$   $\blacktriangleright$   $\blacktriangleright$

### Navigoiminen tallennettuun sijaintiin

- **1** Valitse **Minne?**.
- **2** Valitse vaihtoehto:
	- Valitsemalla **Etsi kartalta** voit navigoida kohteeseen kartalla.
	- Navigoi kohdepisteeseen, kaupunkiin, risteykseen tai tunnettuihin koordinaatteihin valitsemalla **Haku**. **VIHJE:** voit rajoittaa hakualuetta valitsemalla  $\textcircled{9}$ .
	- Syötä tietty osoite valitsemalla **Etsi osoite**.
	- Navigoi tallennettuun sijaintiin valitsemalla **Tallennetut sijainnit**. **VIHJE:** voit tarkentaa hakua valitsemalla  $\mathbf{H}$ .
	- Navigoi johonkin 50 viimeksi löytämästäsi sijainnista valitsemalla **Viimeksi löyd. paikat**.
	- Rajoita hakualuetta valitsemalla > **Valitse hakualue**.
- **3** Valitse sijainti.
- **4** Valitse **Aja**.
- **5** Mene kohteeseen näytön ohjeiden mukaan.

![](_page_9_Picture_24.jpeg)

### Navigoiminen tunnettuihin koordinaatteihin

- **1** Valitse **Minne?** > **Hakutyökalut** > **Koordinaatit**.
- **2** Kirjoita koordinaatit ja valitse ✔.
- **3** Mene kohteeseen näytön ohjeiden mukaan.

### <span id="page-10-0"></span>Navigoiminen takaisin alkuun

Voit palata lähtöpisteeseen missä tahansa reitin vaiheessa.

- **1** Lähde matkaan (*[Lähteminen matkaan](#page-8-0)*, sivu 5).
- **2** Voit näyttää ajanoton päällekkäiskuvan ajon aikana koskettamalla näyttöä.
- **3** Valitse > **Minne?** > **Palaa alkuun**.
- **4** Valitse **Samalla reitillä** tai **Suorin reitti**.
- **5** Valitse **Aja**.

Laite navigoi takaisin matkan lähtöpisteeseen.

#### Navigoinnin lopettaminen

- **1** Vieritä kartan kohtaan.
- 2 Valitse  $(\widehat{\mathsf{x}}) > \mathbf{v}$ .

### Sijainnin projisoiminen

Voit luoda uuden sijainnin projisoimalla etäisyyden ja suuntiman sijainnista uuteen sijaintiin.

- **1** Valitse **Minne?** > **Tallennetut sijainnit**.
- **2** Valitse sijainti.
- **3** Valitse näytön yläreunassa olevat sijaintitiedot.
- **4** Valitse > **Projisoi sijainti**.
- **5** Kirjoita etäisyys ja suuntima projisoituun sijaintiin.
- **6** Valitse  $\sqrt{\phantom{0}}$ .

#### Sijaintien muokkaaminen

- **1** Valitse **Minne?** > **Tallennetut sijainnit**.
- **2** Valitse sijainti.
- **3** Valitse näytön yläreunassa oleva tietopalkki.
- 4 Valitse .
- **5** Valitse sijainti.

Kirjoita esimerkiksi sijainnin tunnettu korkeus valitsemalla Vaihda korkeus.

**6** Anna uudet tiedot ja valitse $\blacktriangleright$ .

#### Sijainnin poistaminen

- **1** Valitse **Minne?** > **Tallennetut sijainnit**.
- **2** Valitse sijainti.
- **3** Valitse näytön yläreunassa olevat sijaintitiedot.
- **4** Valitse ▶ > **Poista sijainti** > ✔.

### **Reitit**

Voit lähettää reitin Garmin Connect tililtäsi laitteeseen. Kun reitti on tallennettu laitteeseen, voit navigoida sitä laitteessa. Voit myös luoda ja tallentaa mukautettuja reittejä laitteessa.

Voit seurata tallennettua reittiä, koska se on hyvä. Voit esimerkiksi tallentaa pyöräilyyn sopivan työmatkareitin ja seurata sitä.

### <span id="page-11-0"></span>Reitin suunnitteleminen ja ajaminen

Voit luoda ja ajaa mukautetun reitin. Reitti on sarja reittipisteitä tai sijainteja, joka johtaa määränpäähän.

- **1** Valitse **Reitit** > **Reitin luonti** > **Lisää ensimmäinen sijainti**.
- **2** Valitse vaihtoehto:
	- Voit valita nykyisen sijaintisi kartassa valitsemalla **Nykyinen sijainti**.
	- Voit valita tallennetun sijainnin valitsemalla **Tallennetut** ja valitsemalla sijainnin.
	- Voit valita hiljattain hakemasi sijainnin valitsemalla **Viimeksi löyd. paikat** ja valitsemalla sijainnin.
	- Voit valita sijainnin kartasta valitsemalla **Käytä karttaa** ja valitsemalla sijainnin.
	- Voit selata kohdepisteitä ja valita kohdepisteen valitsemalla **POI-luokat** ja valitsemalla läheisen kohdepisteen.
	- Voit valita kaupungin valitsemalla **Kaupungit** ja valitsemalla läheisen kaupungin.
	- Voit valita osoitteen valitsemalla **Osoitteet** ja kirjoittamalla osoitteen.
	- Voit valita risteyksen valitsemalla **Risteykset** ja kirjoittamalla katujen nimet.
	- Voit käyttää koordinaatteja valitsemalla **Koordinaatit** ja kirjoittamalla koordinaatit.
- **3** Valitse **Käytä**.

**VIHJE:** voit jatkaa sijaintien lisäämistä valita kartassa toisen sijainnin ja valita Käytä.

- **4** Valitse **Lisää seuraava sijainti**.
- **5** Toista vaiheet 2–4, kunnes olet valinnut kaikki reitin sijainnit.
- **6** Valitse **Katso karttaa**.

Laite laskee reitin, ja reitin kartta tulee näyttöön.

**VIHJE:** valitsemalla voit näyttää reitin korkeuskäyrän.

**7** Valitse **Aja**.

### Garmin Connect reitin seuraaminen

Reitin lataamiseen kohteesta Garmin Connecttarvitaan Garmin Connect tili (*[Garmin Connect](#page-20-0)*, sivu 17).

- **1** Valitse vaihtoehto:
	- Avaa Garmin Connect Mobile sovellus.
	- Siirry osoitteeseen [connect.garmin.com.](http://connect.garmin.com)
- **2** Luo uusi reitti tai valitse valmis reitti.
- **3** Valitse **Lähetä laitteeseen**.
- **4** Seuraa näytön ohjeita.
- **5** Valitse Edge laitteessa **Reitit** > **Tallennetut reitit**.
- **6** Valitse reitti.
- **7** Valitse **Aja**.

### <span id="page-12-0"></span>Kiertomatkareitin luominen ja ajaminen

Laite luo kiertomatkareitin määritetyn etäisyyden, aloituspaikan ja navigointisuunnan perusteella.

- **1** Valitse **Reitit** > **Kiertomatkareitti**.
- **2** Valitse **Matka** ja anna reitin kokonaismatka.
- **3** Valitse **Aloituspaikka**.
- **4** Valitse vaihtoehto:
	- Voit valita nykyisen sijaintisi kartassa valitsemalla **Nykyinen sijainti**.
	- Voit valita sijainnin kartasta valitsemalla **Käytä karttaa** ja valitsemalla sijainnin.
	- Voit valita tallennetun sijainnin valitsemalla **Tallennetut sijainnit** ja valitsemalla sijainnin.
	- Voit selata kohdepisteitä ja valita kohdepisteen valitsemalla **Hakutyökalut** > **POI-luokat** ja valitsemalla läheisen kohdepisteen.
	- Voit valita kaupungin valitsemalla **Hakutyökalut** > **Kaupungit** ja valitsemalla läheisen kaupungin.
	- Voit valita osoitteen valitsemalla **Hakutyökalut** > **Osoitteet** ja kirjoittamalla osoitteen.
	- Voit valita risteyksen valitsemalla **Hakutyökalut** > **Risteykset** ja kirjoittamalla katujen nimet.
	- Voit käyttää koordinaatteja valitsemalla **Hakutyökalut** > **Koordinaatit** ja kirjoittamalla koordinaatit.
- **5** Valitse **Aloitussuunta** ja valitse suunta.
- **6** Valitse **Haku**.
	- **VIHJE:** voit hakea uudelleen valitsemalla  $\Omega$ .
- **7** Voit näyttää reitin kartassa valitsemalla reitin.
	- **VIHJE:** voit näyttää muut reitit valitsemalla  $\langle$  ja  $\rangle$ .
- **8** Valitse **Aja**.

#### Vinkkejä reitin ajamiseen

- Käytä käännösopastusta (*[Reittiasetukset](#page-13-0)*, sivu 10).
- Jos lisäät lämmittelyn, aloita reitti painamalla  $\blacktriangleright$ -painiketta ja lämmittele normaalisti.
- Pysy poissa reitiltä lämmittelyn aikana. Kun olet valmis aloittamaan, suuntaa reitille. Kun olet reitillä, näyttöön tulee ilmoitus.
- Näytä reitin kartta vierittämällä siihen. Jos eksyt reitiltä, asiasta ilmoitetaan viestillä.

### Reitin tietojen tarkasteleminen

- **1** Valitse **Reitit** > **Tallennetut reitit**.
- **2** Valitse reitti.
- **3** Valitse vaihtoehto:
	- Jos haluat tarkastella reitin tietoja, valitse **Yhteenveto**.
	- Valitsemalla **Kartta** voit näyttää reitin kartassa.
	- Jos haluat näyttää reitin korkeuskäyrän, valitse **Korkeus**.
	- Valitsemalla **Kierrokset** voit valita kierroksen ja nähdä lisätietoja jokaisesta kierroksesta.

#### <span id="page-13-0"></span>Reitin näyttäminen kartassa

Voit mukauttaa laitteeseen tallennettujen reittien näyttämistä kartassa. Voit määrittää esimerkiksi työmatkan näkymään kartassa aina keltaisena. Voit näyttää vaihtoehtoisen reitin esimerkiksi vihreänä. Siten näet matkat ajaessasi, vaikka et navigoi tai seuraa mitään tiettyä reittiä.

- **1** Valitse **Reitit** > **Tallennetut reitit**.
- **2** Valitse reitti.
- **3** Valitse **Asetukset**.
- **4** Jos haluat näyttää reitin kartalla, valitse **Näytä aina**.
- **5** Valitse **Väri** ja valitse haluamasi väri.
- **6** Jos haluat näyttää reittipisteet kartalla, valitse **Harjoituspisteet**.

Reitti näkyy kartassa, kun seuraavan kerran ajat sen lähellä.

### Reitin pysäyttäminen

- **1** Vieritä kartan kohtaan.
- 2 Valitse  $(\widehat{\mathsf{x}}) > \mathbf{v}$ .

#### Reitin poistaminen

- **1** Valitse **Reitit** > **Tallennetut reitit**.
- **2** Valitse reitti.
- **3** Valitse  $\overline{\mathbf{W}}$  >  $\mathbf{\sqrt{}}$ .

#### Reittiasetukset

Valitse **Reitit** > **Tallennetut reitit** > .

**Käännösopastus**: ottaa käännöskehotteet käyttöön tai poistaa ne käytöstä.

**Suuntapoikkeamahälytykset**: ilmoittaa, jos eksyt reitiltä.

**Haku**: mahdollistaa tallennettujen reittien haun nimen perusteella.

Suodatin: voit suodattaa reitit tyypin mukaan ja valita esimerkiksi Strava<sup>™</sup> reitit.

**Poista**: mahdollistaa kaikkien tai useiden tallennettujen reittien poistamisen laitteesta.

### Kartta-asetukset

#### Valitse > **Ajoasetukset** > **Kartta**.

**Suunta**: määrittää kartan näyttötavan sivulla.

**Autom. zoom**: valitsee kartan zoomaustason automaattisesti. Kun Ei on valittuna, lähennä ja loitonna manuaalisesti.

**Opasteteksti**: määrittää, milloin laite näyttää yksityiskohtaiset navigointiohjeet.

**Kartan näkyvyys**: voit määrittää kartan lisäominaisuuksia.

**Kartan tiedot**: ottaa käyttöön tai poistaa käytöstä laitteeseen ladatut kartat.

### Kartan suunnan vaihtaminen

#### **1** Valitse > **Ajoasetukset**.

- **2** Valitse **Kartta** > **Suunta**.
- **3** Valitse vaihtoehto:
	- Valitsemalla **Pohjoinen ylös** voit näyttää pohjoisen sivun yläreunassa.
	- Valitsemalla **Reitti ylös** voit näyttää nykyisen kulkusuunnan sivun yläreunassa.
	- Valitsemalla **3D-tila** voit näyttää kartan kolmiulotteisena.

### <span id="page-14-0"></span>Reittiasetukset

Valitse > **Ajoasetukset** > **Reititys**.

**Suosioon per. reititys**: laskee reitit Garmin Connectin suosituimpien reittien perusteella.

**Reititystila**: määrittää kuljetustavan reitin optimoimiseksi.

**Laskentatapa**: määrittää reitin laskentatavan.

**Lukitus tiehen**: lukitsee sijaintisi kartalla osoittavan sijaintikuvakkeen lähimpään tiehen.

**Vältettävien määritys**: määrittää navigoitaessa vältettävät tietyypit.

**Uudelleenlaskenta**: laskee reitin automaattisesti uudelleen, kun poikkeat reitiltä.

### Bluetooth yhteysominaisuudet

Laite Edge Bluetooth sisältää monia yhteysominaisuuksia, joita voi käyttää yhteensopivan älypuhelimen tai kuntoilulaitteen kanssa. Joitakin ominaisuuksia varten älypuhelimeen on asennettava Garmin Connect Mobile sovellus. Lisätietoja on osoitteessa [www.garmin.com/intosports/apps](http://www.garmin.com/intosports/apps).

**HUOMAUTUS:** liitä laite Bluetooth yhteensopivaan älypuhelimeen, jotta voit käyttää näitä ominaisuuksia.

- **LiveTrack**: kaverit ja perheenjäsenet voivat seurata kilpailujasi ja harjoitteluasi reaaliaikaisesti. Voit kutsua seuraajia sähköpostitse tai yhteisösivustojen kautta, ja he voivat tarkastella reaaliaikaisia tietojasi Garmin Connect jäljityssivulla.
- **GroupTrack**: voit seurata ryhmäsi muita ajajia käyttämällä LiveTrack toimintoa reaaliaikaisesti suoraan näytössä. Voit lähettää valmiita viestejä GroupTrack harjoituksesi ajajille, joilla on yhteensopiva Edge laite.
- **Suoritusten lataukset sivustoon Garmin Connect**: toiminto lähettää suorituksen automaattisesti sivustoon Garmin Connect heti, kun harjoitus on tallennettu.
- **Reittilataukset sivustosta Garmin Connect**: voit etsiä reittejä Garmin Connect sivustosta älypuhelimella ja lähettää niitä laitteeseesi.
- **Yhteisösivustot**: voit julkaista päivityksen haluamassasi yhteisösivustossa, kun lataat suorituksen sivustoon Garmin Connect.
- **Sääpäivitykset**: lähettää reaaliaikaiset sääolosuhteet ja -hälytykset laitteeseen.

**Ilmoitukset**: näyttää puhelimen ilmoitukset ja viestit laitteessa.

- **Viestit**: voit vastata puheluun tai lähettää valmiin tekstiviestin. Tämä ominaisuus on saatavilla yhteensopiviin Android™ älypuhelimiin.
- **Tapahtumantunnistus**: sallii Garmin Connect Mobile sovelluksen lähettää viestin hätäyhteyshenkilöille, kun Edge laite havaitsee tapahtuman.
- **Hätätoiminto**: voit lähettää nimesi ja GPS-sijaintisi automaattisella tekstiviestillä hätäyhteyshenkilöille Garmin Connect Mobile sovelluksen kautta.

### <span id="page-15-0"></span>GroupTrack istunnon aloittaminen

Jotta voit aloittaa GroupTrack harjoituksen, tarvitset älypuhelimen, jossa on Garmin Connect Mobile sovellus ja joka on pariliitetty laitteeseen (*[Pariliitos älypuhelimeen](#page-4-0)*, sivu 1).

Ajon aikana voit nähdä toiset GroupTrack harjoituksesi ajajat kartalla.

- **1** Valitse Edge laitteessa > **Yhteysominaisuudet** > **GroupTrack** ja ota käyttöön yhteyksien tarkastelu karttanäytössä.
- **2** Valitse Garmin Connect Mobile sovelluksen asetusvalikosta **LiveTrack** > **GroupTrack**.
- **3** Valitse **Näkyvissä:** > **Kaikki yhteydet**. **HUOMAUTUS:** jos sinulla on useampia yhteensopivia laitteita, sinun on valittava GroupTrack istuntoa varten laite.
- **4** Valitse **Käynnistä LiveTrack**.
- **5** Valitse Edge laitteessa  $\rightarrow$  ja lähde liikkeelle.
- **6** Voit tarkastella yhteyshenkilöitä vierittämällä kartalle.

![](_page_15_Picture_9.jpeg)

Voit katsoa GroupTrack istunnon muiden ajajien sijainnin ja suuntatiedot napauttamalla kuvaketta.

**7** Vieritä GroupTrack luetteloon.

Voit valita ajajan luettelosta, jolloin kyseinen ajaja näkyy kartan keskellä.

### Vihjeitä GroupTrack istuntoihin

GroupTrack toiminnon avulla voit seurata ryhmäsi muita ajajia käyttämällä LiveTrack toimintoa suoraan näytössä. Ryhmän kaikkien ajajien on oltava Garmin Connect tilisi yhteyshenkilöitä.

- Aja ulkona käyttämällä GPS-toimintoa.
- Pariliitä Edge Explore laitteesi älypuhelimen kanssa Bluetooth tekniikalla.
- Valitse Garmin Connect Mobile sovelluksen asetusvalikossa **Yhteydet**, kun haluat päivittää GroupTrack istunnon ajajaluettelon.
- Varmista, että kaikki yhteyshenkilöt on liitetty älypuhelimiin. Aloita sitten LiveTrack istunto Garmin Connect Mobile sovelluksessa.
- Varmista, että kaikki yhteyshenkilöt ovat kantaman sisällä (40 km tai 25 mailia).
- Voit tarkastella yhteyshenkilöitä GroupTrack istunnon aikana vierittämällä kartalle.
- Lopeta ajaminen ennen kuin tarkastelet GroupTrack istunnon muiden ajajien sijaintia ja suuntatietoja.

### <span id="page-16-0"></span>Tapahtumantunnistus- ja Assistance-ominaisuudet

### Tapahtumantunnistus

#### **HUOMIO**

Tapahtumantunnistus on lisäominaisuus, joka on suunniteltu ensisijaisesti tiekäyttöön. Tapahtumantunnistukseen ei pidä luottaa ensisijaisena avunlähteenä hätätilanteessa. Garmin Connect Mobile sovellus ei ota yhteyttä hätäpalveluihin puolestasi.

Kun Edge laite, jossa on GPS käytössä, havaitsee tapahtuman, Garmin Connect mobiilisovellus voi lähettää hätäyhteyshenkilöillesi automaattisesti tekstiviestin ja sähköpostin, jotka sisältävät nimesi ja GPS-sijaintisi.

Laitteessasi ja pariliitetyssä älypuhelimessasi näkyy viesti, että yhteyshenkilöillesi lähetetään ilmoitus 30 sekunnin kuluessa. Jos apua ei tarvita, voit peruuttaa automaattisen hätäviestin lähetyksen.

Ennen kuin voit ottaa käyttöön tapahtumantunnistuksen laitteessasi, sinun on määritettävä hätäyhteyshenkilön tiedot Garmin Connect mobiilisovelluksessa. Pariliitetyssä älypuhelimessa pitää olla datayhteys ja puhelimen pitää olla dataverkon kattavuusalueella. Hätäyhteyshenkilön pitää pystyä vastaanottamaan tekstiviestejä (tekstiviestien vakiohinnat ovat voimassa).

### Hätätoiminto

#### **HUOMIO**

Hätätoiminto on lisäominaisuus, eikä sitä pidä käyttää ensisijaisena menetelmänä hätäavun saamiseksi. Garmin Connect Mobile sovellus ei ota yhteyttä hätäpalveluihin puolestasi.

Kun Edge laitteesi, jossa GPS on käytössä, on yhteydessä Garmin Connect Mobile sovellukseen, voit lähettää nimesi ja GPS-sijaintisi automaattisella tekstiviestillä hätäyhteyshenkilöille.

Ennen kuin voit ottaa hätätoiminnon käyttöön laitteessasi, sinun on määritettävä hätäyhteyshenkilön tiedot Garmin Connect mobiilisovelluksessa. Bluetooth pariliitetyssä älypuhelimessa on oltava datayhteys ja puhelimen on oltava dataverkon kattavuusalueella. Hätäyhteyshenkilön pitää pystyä vastaanottamaan tekstiviestejä (tekstiviestien vakiohinnat ovat voimassa).

Laitteessa näkyy ilmoitus, jonka mukaan yhteyshenkilöille ilmoitetaan tietyn ajan kuluttua. Jos apua ei tarvita, voit peruuttaa viestin.

### Tapahtumantunnistus- ja Assistance-ominaisuuksien määrittäminen

- **1** Asenna Garmin Connect Mobile sovellus älypuhelimen sovelluskaupasta ja avaa se.
- **2** Pariliitä älypuhelin laitteeseen (*[Pariliitos älypuhelimeen](#page-4-0)*, sivu 1).
- **3** Valitse Garmin Connect Mobile sovelluksen sovellusasetuksista **Hätäyhteyshenkilöt** ja määritä ajajatietosi sekä hätäyhteyshenkilöt.

Kukin valitsemasi yhteyshenkilö saa viestin, joka ilmoittaa hänen olevan hätäyhteyshenkilö.

**HUOMAUTUS:** kun määrität hätäyhteyshenkilöt, tapahtumantunnistus otetaan automaattisesti käyttöön laitteessa.

**4** Ota GPS käyttöön Edge laitteessa (*[GPS-toiminnon ottaminen käyttöön ja poistaminen käytöstä](#page-26-0)*, sivu 23).

### Hätäyhteyshenkilöiden tarkasteleminen

Voit tarkastella hätäyhteyshenkilöiden tietoja laitteessasi vasta, kun olet määrittänyt ajajan tiedot ja hätäyhteyshenkilöt Garmin Connect mobiilisovelluksessa.

Valitse > **Yhteysominaisuudet** > **Yhteystiedot**.

Hätäyhteyshenkilöiden nimet ja puhelinnumerot tulevat näkyviin.

### <span id="page-17-0"></span>Avun pyytäminen

Jotta voit pyytää apua, ota GPS käyttöön Edge laitteessa.

- **1** Ota Assistance-toiminto käyttöön painamalla  $\rightarrow$ -painiketta neljän sekunnin ajan. Laite antaa äänimerkin ja lähettää viestin, kun laskurin viisi sekuntia on kulunut.
- **2** Tarvittaessa voit lähettää viestin heti valitsemalla **Lähetä**.

### Tapahtumantunnistuksen ottaminen käyttöön ja poistaminen käytöstä

Valitse > **Yhteysominaisuudet** > **Tapahtumantunn.**.

#### Automaattiviestin peruuttaminen

Kun laite havaitsee tapahtuman, voit peruuttaa automaattisen hätäviestin lähettämisen hätäyhteyshenkilöille pariliitetyssä älypuhelimessa.

Valitse **Peruuta** > , ennen kuin 30 sekunnin laskuri nollautuu.

### Tilapäivityksen lähettäminen tapahtuman jälkeen

Voit lähettää tilapäivityksen hätäyhteyshenkilöille vasta, kun laite on havainnut tapahtuman ja lähettänyt automaattisen hätäviestin hätäyhteyshenkilöille.

Voit lähettää hätäyhteyshenkilöille tilapäivityksen, jossa ilmoitat, ettet tarvitse apua.

- **1** Pyyhkäise näyttöä ylhäältä alas ja katsele säädinwidgetejä pyyhkäisemällä sen jälkeen vasemmalle tai oikealle.
- **2** Valitse**Tapahtuma havaittu** > **Ol. kunn.**.

Viesti lähetetään kaikille hätäyhteyshenkilöillesi.

### Langattomat anturit

Laitetta voidaan käyttää langattomien ANT+® tai Bluetooth anturien kanssa. Lisätietoja valinnaisten anturien yhteensopivuudesta ja hankkimisesta on osoitteessa [buy.garmin.com](http://buy.garmin.com).

### Langattomien anturien pariliitos

Aseta sykevyö tai anturi paikalleen, ennen kuin muodostat pariliitoksen.

Pariliitoksen avulla langattomatANT+- tai Bluetooth-anturit, kuten sykevyö, liitetään Garmin®-laitteeseesi.

**1** Tuo laite enintään 3 metrin (10 jalan) päähän anturista.

**HUOMAUTUS:** pysy 10 metrin (33 jalan) päässä muiden ajajien antureista pariliitoksen muodostamisen aikana.

- **2** Valitse > **Tunnistimet** > **Lisää tunnistin**.
- **3** Valitse vaihtoehto:
	- Valitse anturin tyyppi.
	- Voit etsiä kaikkia lähellä olevia antureita valitsemalla **Etsi kaikki**.

Näyttöön tulee käytettävissä olevien anturien luettelo.

- **4** Valitse, mitkä anturit pariliitetään laitteeseen.
- **5** Valitse **Lisää**.

Kun anturi on liitetty laitteeseesi, anturin tila on Yhdistetty. Voit mukauttaa tietokentän näyttämään anturin tiedot.

### <span id="page-18-0"></span>Sykealueiden määrittäminen

Laite määrittää sykealueet alkumäärityksen profiilitietojen perusteella. Voit mukauttaa sykealueet omiin tavoitteisiisi manuaalisesti (*Kuntoilutavoitteet*, sivu 15). Jotta kaloritiedot olisivat mahdollisimman tarkkoja, sinun kannattaa määrittää maksimi- ja leposykkeesi sekä sykealueet.

- **1** Valitse > **Omat tilastot** > **Harjoitusalueet** > **Sykealueet**.
- **2** Anna maksimi- ja leposykearvosi.

Alueen arvot päivittyvät automaattisesti, mutta voit silti muokata kutakin arvoa käsin.

- **3** Valitse **Perusta:**.
- **4** Valitse vaihtoehto:
	- Valitsemalla **lyöntiä/min** voit tarkastella ja muokata sykealuetta (lyöntiä minuutissa).
	- Valitsemalla **% maksimista** voit tarkastella ja muokata maksimisykkeen prosenttialuetta.
	- Valitsemalla **% SYV** voit tarkastella ja muokata alueita prosenttiosuutena sykereservistä (maksimisyke miinus leposyke).

#### Tietoja sykealueista

Monet urheilijat hyödyntävät sykealueita mitatessaan ja kohentaessaan kardiovaskulaarista kuntoaan sekä sydän- ja verisuonielimistönsä terveyttä. Sykealueet ovat vaihteluvälejä, joiden rajakohdiksi on määritetty tietty minuuttikohtaisten sydämenlyöntien määrä. Sykealueet on yleisesti jaoteltu viiteen ja numeroitu 1-5 sykkeen nousun mukaan. Sykealueet lasketaan yleensä prosentteina maksimisykkeestä.

#### Kuntoilutavoitteet

Kun tiedät omat sykealueesi, voit paremmin mitata ja kohentaa kuntoasi näiden periaatteiden avulla.

- Syke on hyvä harjoituksen vaativuuden mittari.
- Harjoitteleminen tietyillä sykealueilla voi vahvistaa kardiovaskulaarista kapasiteettia ja kuntoa.

Jos tiedät maksimisykkeesi, voit tarkistaa kuntotavoitteitasi parhaiten vastaavan sykealueen *[Sykealuelaskenta](#page-31-0)*, [sivu 28-](#page-31-0)osion taulukosta.

Jos et tiedä maksimisykettäsi, käytä jotakin Internet-laskuria. Maksimisyke voidaan myös mitata joillakin kuntosaleilla. Oletusarvoinen maksimisyke on 220 miinus ikäsi.

### Tilannetietoisuus

Voit parantaa tilannetietoisuutta käyttämällä Edge laitetta älykkäiden Varia™ pyöränvalojen ja takatutkan kanssa. Lisätietoja on Varia laitteen käyttöoppaassa.

**HUOMAUTUS:** Edge ohjelmisto tarvitsee ehkä päivittää ennen Varia laitteiden pariliitosta (*[Ohjelmiston](#page-29-0)  [päivittäminen sovelluksella Garmin Express](#page-29-0)*, sivu 26).

### Historia

Historia sisältää tiedot ajasta, matkasta, kaloreista, nopeudesta, kierroksista ja korkeudesta sekä valinnaisen ANT+ tunnistimen tiedot.

**HUOMAUTUS:** historiatietoja ei tallenneta, kun ajanotto on pysäytetty tai keskeytetty.

Kun laitteen muisti on täynnä, näyttöön tulee ilmoitus. Laite ei poista tai korvaa historiatietoja automaattisesti. Lataa historiatiedot säännöllisesti sivustoon Garmin Connect, jotta voit seurata matkatietojasi.

### Matkan tarkasteleminen

- **1** Valitse > **Historia** > **Matkat**.
- **2** Valitse matka.
- **3** Valitse jokin vaihtoehto.

### Kaikkien yhteismäärien näyttäminen

Voit näyttää kaikki laitteeseen tallennetut tiedot, kuten matkojen määrän, ajan, etäisyyden ja kalorit.

Valitse > **Historia** > **Yhteensä**.

### <span id="page-19-0"></span>Kaikkien yhteismäärien poistaminen

- **1** Valitse > **Historia** > **Yhteensä**.
- **2** Valitse vaihtoehto:
	- Voit poistaa kaikki yhteismäärätiedot historiasta valitsemalla  $\bar{\pmb{\mathbb{U}}}$ .
	- Jos haluat poistaa yhden suoritusprofiilin yhteismäärät, valitse profiili.
	- **HUOMAUTUS:** tämä ei poista tallennettuja suorituksia.
- **3** Valitse  $\sqrt{ }$ .

### Matkan poistaminen

- **1** Valitse > **Historia** > **Matkat**.
- **2** Valitse matka.

**3** Valitse  $\blacksquare$  > Poista >  $\blacktriangleright$ 

### Omat ennätykset

Matkan lopussa laite näyttää mahdolliset uudet omat ennätykset, joita teit matkan aikana. Omia ennätyksiä ovat nopein aikasi vakiomatkalla, pisin matka ja suurin nousu matkan aikana.

### Omien ennätysten tarkasteleminen

Valitse > **Omat tilastot** > **Omat ennätykset**.

### Oman ennätyksen palauttaminen

Voit palauttaa jokaisen oman ennätyksen vastaamaan aiemmin tallennettua ennätystä.

- **1** Valitse > **Omat tilastot** > **Omat ennätykset**.
- **2** Valitse palautettava ennätys.
- **3** Valitse **Aiempi ennätys** > ✔.

**HUOMAUTUS:** tämä ei poista tallennettuja suorituksia.

### Oman ennätyksen poistaminen

- **1** Valitse > **Omat tilastot** > **Omat ennätykset**.
- **2** Valitse oma ennätys.
- 3 Valitse  $\overline{\mathbf{W}}$  >  $\checkmark$ .

### <span id="page-20-0"></span>Garmin Connect

Voit pitää yhteyttä kavereihin Garmin Connect sivustossa. Garmin Connect on työkalu, jolla voit seurata, analysoida ja jakaa harjoituksiasi ja kannustaa muita. Voit pitää kirjaa monista suorituksistasi, kuten juoksu-, kävely- ja pyöräilylenkeistä sekä uinti-, patikointi- ja triathlonharjoituksista.

Voit luoda maksuttoman Garmin Connect tilin, kun pariliität laitteesi ja puhelimesi Garmin Connect Mobile sovelluksessa tai osoitteessa [connect.garmin.com.](http://connect.garmin.com)

- **Suoritusten tallentaminen**: kun olet tallentanut suorituksen laitteeseesi, voit ladata sen Garmin Connect palveluun ja säilyttää sitä niin kauan kuin haluat.
- **Tietojen analysoiminen**: voit näyttää lisätietoja suorituksesta, kuten ajan, matkan, korkeuden, sykkeen, kulutetut kalorit, juoksurytmin, karttanäkymän, tahti- ja nopeustaulukot sekä mukautettavat raportit.

**HUOMAUTUS:** joitakin tietoja varten tarvitaan valinnainen lisävaruste, kuten sykemittari.

![](_page_20_Picture_6.jpeg)

**Suoritusten jakaminen**: voit muodostaa yhteyden kavereihisi, joiden kanssa voitte seurata toistenne suorituksia, tai julkaista linkkejä suorituksiisi haluamissasi yhteisösivustoissa.

### Ajon lähettäminen Garmin Connect palveluun

- Synkronoi Edge laite älypuhelimen Garmin Connect Mobile sovelluksen kanssa.
- Lähetä ajotiedot Garmin Connect tilillesi tietokoneesta käyttämällä Edge laitteen mukana toimitettua USBkaapelia.

### Tietojen hallinta

**HUOMAUTUS:** laite ei ole yhteensopiva Windows® 95, 98, Me ja Windows NT® eikä Mac® OS 10.3 käyttöjärjestelmien ja niitä aiempien kanssa.

### Laitteen liittäminen tietokoneeseen

#### *HUOMAUTUS*

Voit estää korroosiota kuivaamalla USB-portin ja suojuksen ja niitä ympäröivän alueen ennen laitteen lataamista tai liittämistä tietokoneeseen.

- **1** Avaa USB-liitännän suojus.
- **2** Liitä USB-kaapelin pienempi pää USB-liitäntään.
- **3** Liitä USB-kaapelin suurempi pää tietokoneen USB-porttiin.

Laite näkyy siirrettävänä levynä Oma tietokone -kansiossa (Windows) tai taltiona (Mac).

### <span id="page-21-0"></span>Tiedostojen siirtäminen laitteeseen

**1** Liitä laite tietokoneeseen.

Windows tietokoneissa laite näkyy siirrettävänä levynä tai kannettavana laitteena. Mac tietokoneissa laite näkyy taltiona.

**HUOMAUTUS:** laitteen asemat eivät näy kaikissa tietokoneissa, joissa on useita verkkoasemia. Lisätietoja aseman liittämisestä on käyttöjärjestelmän oppaissa.

- **2** Avaa tiedostoselain tietokoneessa.
- **3** Valitse tiedosto.
- **4** Valitse **Muokkaa** > **Kopioi**.
- **5** Avaa siirrettävä levy, asema tai laite.
- **6** Siirry kansioon.
- **7** Valitse **Muokkaa** > **Liitä**.

Tiedosto näkyy laitteen muistissa olevassa tiedostoluettelossa.

### Tiedostojen poistaminen

#### *HUOMAUTUS*

Jos et ole varma tiedoston käyttötarkoituksesta, älä poista sitä. Laitteen muistissa on tärkeitä järjestelmätiedostoja, joita ei saa poistaa.

- **1** Avaa **Garmin**-asema tai -taltio.
- **2** Avaa kansio tai taltio tarvittaessa.
- **3** Valitse tiedosto.
- **4** Paina näppäimistön **Delete**-näppäintä. **HUOMAUTUS:** jos käytät Apple® tietokonetta, poista tiedostot kokonaan tyhjentämällä roskakori.

### USB-kaapelin irrottaminen

Jos laite on liitetty tietokoneeseen siirrettävänä laitteena tai taltiona, laite on poistettava tietokoneesta turvallisesti, jotta tietoja ei häviäisi. Jos laite on liitetty Windows tietokoneeseen kannettavana laitteena, laitteen turvallinen poistaminen ei ole välttämätöntä.

- **1** Valitse toinen seuraavista vaihtoehdoista:
	- Valitse tietokoneen Windows ilmaisinalueelta **Poista laite turvallisesti** -kuvake ja valitse laite.
	- Valitse Apple tietokoneessa laite ja valitse **Arkisto** > **Anna levy**.
- **2** Irrota kaapeli tietokoneesta.

### Laitteen mukauttaminen

### Ladattavat Connect IQ ominaisuudet

Voit lisätä kelloon Connect IQ ominaisuuksia (Garmin ja muut palveluntarjoajat) Connect IQ Mobile sovelluksella.

**Tietokentät**: voit ladata uusia tietokenttiä, joissa anturien, suoritusten ja aiempien suoritusten tiedot näkyvät uudella tavalla. Voit lisätä Connect IQ tietokenttiä sisäisiin ominaisuuksiin ja sisäisille sivuille.

**Widgetit**: näistä näet muun muassa anturitietoja ja ilmoituksia yhdellä silmäyksellä.

**Sovellukset**: voit lisätä laitteeseen vuorovaikutteisia ominaisuuksia, kuten uusia ulkoilu- ja kuntoilusuoritusten tyyppejä.

### <span id="page-22-0"></span>Connect IQ ominaisuuksien lataaminen tietokoneella

- **1** Liitä laite tietokoneeseen USB-kaapelilla.
- **2** Siirry osoitteeseen [apps.garmin.com](http://apps.garmin.com) ja kirjaudu sisään.
- **3** Valitse Connect IQ ominaisuus ja lataa se.
- **4** Seuraa näytön ohjeita.

### Käyttäjäprofiilin määrittäminen

Voit päivittää sukupuoli-, ikä-, paino- ja pituusasetuksia. Laite laskee tarkat matkatiedot antamiesi tietojen perusteella.

- **1** Valitse > **Omat tilastot** > **Käyttäjäprofiili**.
- **2** Valitse jokin vaihtoehto.

### Ajoasetusten päivittäminen

- **1** Valitse > **Ajoasetukset**.
- **2** Valitse vaihtoehto:
	- Jos haluat mukauttaa tietonäyttöjä ja -kenttiä, valitse **Tietonäkymät** (*[Tietonäytön muokkaaminen](#page-23-0)*, [sivu 20\)](#page-23-0).
	- Jos haluat mukauttaa harjoitushälytyksiä, valitse **Hälytykset** (*[Hälytykset](#page-23-0)*, sivu 20).
	- Jos haluat määrittää, kuinka kierrokset käynnistyvät, valitse **Automaattiset ominaisuudet** > **Auto Lap**  (*[Kierrosten merkitseminen sijainnin mukaan](#page-24-0)*, sivu 21).
	- Jos haluat siirtää laitteen automaattisesti lepotilaan, kun sitä ei ole käytetty viiteen minuuttiin, valitse **Automaattiset ominaisuudet** > **Automaattinen lepotila** (*[Automaattisen lepotilan käyttäminen](#page-24-0)*, sivu 21).
	- Jos haluat muuttaa ajanoton automaattista taukoasetusta, valitse **Automaattiset ominaisuudet** > **Auto Pause** (*[Auto Pause -toiminnon käyttäminen](#page-25-0)*, sivu 22).
	- Valitsemalla **Automaattiset ominaisuudet** > **Automaatt. vieritys** voit mukauttaa harjoitustietosivujen näyttämistä ajanoton aikana (*[Automaattisen vierityksen käyttäminen](#page-25-0)*, sivu 22).
	- Valitsemalla **Ajastinkäynnistystila** voit määrittää, miten laite havaitsee ajon aloittamisen ja käynnistää ajastimen automaattisesti (*[Ajanoton automaattinen käynnistäminen](#page-25-0)*, sivu 22).
	- Valitsemalla **Navigointiohjeet** voit näyttää käännöskohtaiset navigointiohjeet tekstinä tai kartan päällä.
	- Jos haluat mukauttaa kartta-asetuksia, valitse **Kartta**-valikko (*[Kartta-asetukset](#page-13-0)*, sivu 10).
	- Jos haluat mukauttaa reittiasetuksia, valitse **Reititys**-valikko (*[Reittiasetukset](#page-14-0)*, sivu 11).

Kaikki muutokset tallennetaan ajoasetuksiin.

### Tietonäytön lisääminen

- **1** Valitse > **Ajoasetukset**.
- **2** Valitse **Tietonäkymät** > **Lisää uusi** > **Tietonäyttö**.
- **3** Valitse luokka ja yksi tai useampi tietokenttä.
- 4 Valitse **5**.
- **5** Valitse jokin vaihtoehto.
	- Valitse toinen luokka, jotta voit valita lisää tietokenttiä.
	- Valitse $\blacktriangledown$ .
- **6** Voit vaihtaa asettelua valitsemalla  $\langle$  tai  $\rangle$ .
- **7** Valitse  $\sqrt{\ }$ .
- **8** Valitse jokin vaihtoehto.
	- Kaksoisnapauta tietokenttää, jos haluat muuttaa sitä.
	- Järjestä tietokentät uudelleen napauttamalla ensin yhtä ja sitten toista tietokenttää.
- 9 Valitse $\blacktriangleright$ .

### <span id="page-23-0"></span>Tietonäytön muokkaaminen

- **1** Valitse > **Ajoasetukset**.
- **2** Valitse **Tietonäkymät**.
- **3** Valitse tietonäyttö.
- **4** Valitse **Asettelu ja tietokentät**.
- **5** Valitse luokka ja lisättävät tai poistettavat tietokentät ja valitse  $\sum \lambda$ .
- **6** Voit vaihtaa asettelua valitsemalla  $\langle$  tai  $\rangle$ .
- 7 Valitse .
- **8** Valitse jokin vaihtoehto.
	- Kaksoisnapauta tietokenttää, jos haluat muuttaa sitä.
	- Järjestä tietokentät uudelleen napauttamalla ensin yhtä ja sitten toista tietokenttää.
- 9 Valitse .

### Tietonäyttöjen järjestäminen uudelleen

- **1** Valitse > **Ajoasetukset**.
- 2 Valitse **Tietonäkymät** > $\equiv$
- **3** Valitse tietonäyttö.
- 4 Valitse  $\equiv$  tai  $\equiv$  .
- 5 Valitse  $\sqrt{\phantom{a}}$

### Hälytykset

Hälytysten avulla voit pyrkiä tiettyyn aika-, matka-, kalori-, syke- ja poljinnopeustavoitteeseen.

#### Aluehälytysten asettaminen

Jos sinulla on valinnainen sykevyö tai poljinnopeustunnistin, voit asettaa aluehälytyksiä. Aluehälytys ilmoittaa aina, kun laitteen mittaus on tietyn arvoalueen ylä- tai alapuolella. Voit määrittää laitteen hälyttämään esimerkiksi, kun syke on alle 90 tai yli 160 lyöntiä minuutissa (*[Sykealueiden määrittäminen](#page-18-0)*, sivu 15).

- **1** Valitse > **Ajoasetukset** > **Hälytykset**.
- **2** Valitse **Sykehälytys** tai **Poljinnopeushälytys**.
- **3** Ota hälytys tarvittaessa käyttöön.
- **4** Anna minimi- ja maksimiarvot tai valitse alueet.
- **5** Valitse tarvittaessa

Näyttöön tulee ilmoitus aina kun ylität tai alitat määritetyn alueen. Jos äänet on otettu käyttöön, laite myös päästää merkkiäänen (*[Laitteen äänten ottaminen käyttöön ja poistaminen käytöstä](#page-27-0)*, sivu 24).

### Toistuvan hälytyksen asettaminen

Toistuva hälytys käynnistyy aina, kun laite tallentaa tietyn arvon tai arvovälin. Voit esimerkiksi asettaa laitteen hälyttämään aina 30 minuutin välein.

- **1** Valitse > **Ajoasetukset**.
- **2** Valitse **Hälytykset**.
- **3** Valitse hälytystyyppi
- **4** Ota hälytys käyttöön.
- **5** Määritä arvo.
- **6** Valitse  $\sqrt{\ }$ .

Joka kerta kun saavutat hälytyksen arvon, näyttöön tulee ilmoitus. Jos äänet on otettu käyttöön, laite myös päästää merkkiäänen (*[Laitteen äänten ottaminen käyttöön ja poistaminen käytöstä](#page-27-0)*, sivu 24).

### <span id="page-24-0"></span>Auto Lap

#### Kierrosten merkitseminen sijainnin mukaan

Auto Lap ominaisuuden avulla voit merkitä kierroksen tiettyyn sijaintiin automaattisesti. Tämän ominaisuuden avulla voit helposti vertailla tehoa matkan eri osissa (esimerkiksi pitkässä nousussa tai pikamatkoilla). Reitillä ollessasi voit aloittaa uuden kierroksen missä tahansa reitin tallennetussa kierroskohdassa käyttämällä Sijainnin mukaan -asetusta.

- **1** Valitse > **Ajoasetukset**.
- **2** Valitse **Automaattiset ominaisuudet** > **Auto Lap** > **Auto Lap-laukaisin** > **Sijainnin mukaan** > **Kierros:**.
- **3** Valitse vaihtoehto:
	- Valitsemalla **Vain Lap-painallus** voit käynnistää kierroslaskurin aina, kun valitset  $\Box$  ja kun ohitat kyseisen paikan uudelleen.
	- Valitsemalla Start ja Lap voit käynnistää kierroslaskurin GPS-sijainnissa, jossa valitset  $\blacktriangleright$ , ja missä tahansa matkan sijainnissa, jossa valitset  $\mathbf{\mathbf{\heartsuit}}$ .
	- Valitsemalla **Mark ja Lap** voit käynnistää kierroslaskurin tietyssä, ennen matkaa merkityssä GPSsijainnissa ja missä tahansa matkan sijainnissa, jossa valitset  $\Box$ .
- **4** Mukauta kierroksen tietokenttiä tarvittaessa (*[Tietonäytön muokkaaminen](#page-23-0)*, sivu 20).

#### Kierrosten merkitseminen matkan mukaan

Auto Lap ominaisuuden avulla voit merkitä kierroksen tietyn matkan päähän automaattisesti. Tämän ominaisuuden avulla voit helposti vertailla tehoa matkan eri osissa (esimerkiksi 10 mailin tai 40 kilometrin välein).

- **1** Valitse > **Ajoasetukset**.
- **2** Valitse **Automaattiset ominaisuudet** > **Auto Lap** > **Auto Lap-laukaisin** > **Matkan mukaan** > **Kierros:**.
- **3** Määritä arvo.
- **4** Mukauta kierroksen tietokenttiä tarvittaessa (*[Tietonäytön muokkaaminen](#page-23-0)*, sivu 20).

#### Kierrosten merkitseminen ajan mukaan

Auto Lap -ominaisuuden avulla voit merkitä kierroksen automaattisesti tietyn ajan päähän. Tämän ominaisuuden avulla voit helposti vertailla tehoa matkan eri osissa (esimerkiksi 20 minuutin välein).

- **1** Valitse > **Ajoasetukset**.
- **2** Valitse **Automaattiset ominaisuudet** > **Auto Lap** > **Auto Lap-laukaisin** > **Ajan mukaan** > **Kierros:**.
- **3** Määritä arvo.
- **4** Mukauta kierroksen tietokenttiä tarvittaessa (*[Tietonäytön muokkaaminen](#page-23-0)*, sivu 20).

#### Automaattisen lepotilan käyttäminen

Automaattinen lepotila siirtää laitteen lepotilaan automaattisesti, kun laitetta ei ole käytetty 5 minuuttiin. Lepotilan aikana näyttö on sammuksissa ja ANT+ anturien, Bluetooth toiminnon ja GPS-toiminnon yhteys on katkaistu.

- **1** Valitse > **Ajoasetukset**.
- **2** Valitse **Automaattiset ominaisuudet** > **Automaattinen lepotila**.

### <span id="page-25-0"></span>Auto Pause -toiminnon käyttäminen

Auto Pause® toiminnolla voit keskeyttää ajanoton automaattisesti, kun pysähdyt tai nopeutesi laskee tietyn arvon alle. Tämä toiminto on hyödyllinen, jos matkalla on liikennevaloja tai muita paikkoja, joissa on hidastettava tai pysähdyttävä.

**HUOMAUTUS:** historiatietoja ei tallenneta, kun ajanotto on pysäytetty tai keskeytetty.

- **1** Valitse > **Ajoasetukset**.
- **2** Valitse **Automaattiset ominaisuudet** > **Auto Pause**.
- **3** Valitse vaihtoehto:
	- Valitsemalla **Pysäytettynä** voit keskeyttää ajanoton automaattisesti, kun pysähdyt.
	- Valitsemalla **Mukautettu nopeus** voit keskeyttää ajanoton automaattisesti, kun nopeutesi laskee tietyn arvon alle.
- **4** Tarvittaessa voit mukauttaa valinnaisia aikatietokenttiä (*[Tietonäytön muokkaaminen](#page-23-0)*, sivu 20).

### Automaattisen vierityksen käyttäminen

Valitsemalla Automaatt. vieritys voit selata läpi kaikkia harjoitustietonäyttöjä automaattisesti, kun ajanotto on käynnissä.

- **1** Valitse > **Ajoasetukset**.
- **2** Valitse **Automaattiset ominaisuudet** > **Automaatt. vieritys**.
- **3** Valitse näyttönopeus.

### Ajanoton automaattinen käynnistäminen

Tämä toiminto havaitsee automaattisesti, kun laite on löytänyt satelliitteja ja on liikkeessä. Se aloittaa ajanoton tai muistuttaa ajanoton käynnistämisestä, jotta voit tallentaa matkatiedot.

- **1** Valitse > **Ajoasetukset**.
- **2** Valitse **Ajastinkäynnistystila**.
- **3** Valitse vaihtoehto:
	- Valitse **Manuaalinen** ja aloita ajanotto valitsemalla  $\blacktriangleright$ .
	- Valitse **Kysyttäessä**, niin saat visuaalisen huomautuksen, kun saavutat aloitushuomautusnopeuden.
	- Valitse **Automaatt.**, niin ajanotto alkaa automaattisesti, kun saavutat aloitusnopeuden.

### Puhelinasetukset

#### Valitse > **Yhteysominaisuudet** > **Puhelin**.

**Ota käyttöön**: voit ottaa käyttöön langattoman Bluetooth tekniikan.

**HUOMAUTUS:** muut Bluetooth asetukset näkyvät ainoastaan, kun langaton Bluetooth tekniikka on käytössä.

**Lempinimi**: voit kirjoittaa lempinimen, jonka avulla laitteet tunnistetaan laitteissa, joissa on langatonta Bluetooth tekniikkaa.

**Pariliitä älypuhelin**: yhdistää laitteen yhteensopivaan Bluetooth älypuhelimeen. Tällä asetuksella voit käyttää Bluetooth yhteysominaisuuksia, kuten LiveTrack ja suoritusten lataaminen Garmin Connect palveluun.

**Puhelu- ja tekstiviestihälyt.**: vastaanota puhelu- ja tekstiviesti-ilmoituksia yhteensopivasta älypuhelimestasi.

**Vastaamatt. puh. ja tekstiv.**: näyttää yhteensopivan älypuhelimesi vastaamattomat puhelut ja viestit.

**Tekstiviestivastausten allekirjoitus**: ottaa käyttöön allekirjoituksen tekstiviestivastauksissa.

### **Vierastila**

Vierastilatoiminnolla voit rajoittaa käytettävissä olevia ominaisuuksia ja asetuksia, ennen kuin jaat laitteen vieraskäyttäjän kanssa.

### <span id="page-26-0"></span>Vierastilan ottaminen käyttöön

- **1** Valitse > **Vierastila** > **Ota käyttöön**.
- **2** Valitse vaihtoehto:
	- Voit ottaa käyttöön vierastilan ja määrittää, että sen poistamiseen käytöstä tarvitaan koodi, valitsemalla  $\blacktriangleright$ , antamalla nelinumeroisen koodin ja valitsemalla  $\blacktriangleright$ .
	- Voit ottaa vierastilan käyttöön ilman koodia valitsemalla  $\blacktriangleright$ .

Laite rajoittaa mukautettavissa olevia asetuksia.

#### Vierastilan poistaminen käytöstä

- **1** Valitse > **Vierastila** > **Ota käyttöön**.
- 2 Anna tarvittaessa nelinumeroinen koodi ja valitse  $\blacktriangleright$ .

**HUOMAUTUS:** kolmen virheellisen yrityksen jälkeen saat kehotteen antaa yleisen avauskoodin: Garmin.

- **3** Valitse vaihtoehto:
	- Valitsemalla voit palauttaa laiteasetukset, jotka olivat käytössä, ennen kuin vierastila otettiin käyttöön.
	- $\cdot$  Valitsemalla  $\blacktriangleright$  voit säilyttää laiteasetukset, jotka olivat käytössä vierastilassa.

### Järjestelmäasetukset

Valitse > **Järjestelmä**.

- GPS-asetukset (*GPS-toiminnon ottaminen käyttöön ja poistaminen käytöstä*, sivu 23)
- Väriasetukset (*Tehostevärin vaihtaminen*, sivu 23)
- Näytön asetukset (*Näyttöasetukset*, sivu 23)
- Tiedontallennusasetukset (*[Tiedontallennusasetukset](#page-27-0)*, sivu 24)
- Yksikköasetukset (*[Mittayksiköiden muuttaminen](#page-27-0)*, sivu 24)
- Ääniasetukset (*[Laitteen äänten ottaminen käyttöön ja poistaminen käytöstä](#page-27-0)*, sivu 24)
- Kieliasetukset (*[Laitteen kielen vaihtaminen](#page-27-0)*, sivu 24)

### GPS-toiminnon ottaminen käyttöön ja poistaminen käytöstä

Voit poistaa GPS-toiminnon käytöstä sisäharjoittelua varten tai akun säästämiseksi.

Valitse > **Järjestelmä** > **GPS-tila**.

### Tehostevärin vaihtaminen

Voit muuttaa laitteen tehosteväriä.

- **1** Valitse > **Järjestelmä** > **Väri**.
- **2** Valitse tehosteväri.

### Näyttöasetukset

Valitse > **Järjestelmä** > **Näyttö**.

**Kirkkaus**: taustavalon kirkkauden määrittäminen.

**Taustavalon aika**: määrittää ajan, jonka kuluttua taustavalo sammuu.

**Väritila**: määrittää laitteen käyttämään päivä- tai yövärejä. Kun valitset Automaatt., laite valitsee päivä- tai yövärit automaattisesti kellonajan mukaan.

**Kuvankaappaus**: voit tallentaa laitteen näytön kuvan.

### <span id="page-27-0"></span>Tiedontallennusasetukset

#### Valitse > **Järjestelmä** > **Tiedon tallennus**.

- **Tallennusväli**: määrittää, miten laite tallentaa toimintotietoja. Älykäs tallentaa pisteet, joissa suunta, nopeus tai syke muuttuu. 1 s valinnalla pisteet tallentuvat sekunnin välein. Tämä vaihtoehto tallentaa toiminnon hyvin yksityiskohtaisesti, mutta tiedoston koko on myös suurempi.
- **Poljinnop. keskiarvo**: määrittää, sisällyttääkö laite poljinnopeustietoihin nolla-arvot niiltä jaksoilta, kun et polje. Oletusasetuksena on ohittaa nolla-arvot, joita ilmenee, kun et polje.

**Kirjaa SV**: määrittää laitteen tallentamaan sykevaihtelusi suorituksen aikana.

### Mittayksiköiden muuttaminen

Voit mukauttaa matkan, nopeuden, korkeuden, painon, sijaintimuodon ja aikamuodon mittayksiköitä.

- **1** Valitse > **Järjestelmä** > **Yksikkö**.
- **2** Valitse mittatyyppi.
- **3** Valitse mittayksikkö asetusta varten.

### Laitteen äänten ottaminen käyttöön ja poistaminen käytöstä

Valitse > **Järjestelmä** > **Äänet**.

### Laitteen kielen vaihtaminen

Valitse > **Järjestelmä** > **Kieli**.

### Aikavyöhykkeet

Aina kun käynnistät laitteen ja etsit satelliitteja tai synkronoit älypuhelimen kanssa, laite havaitsee aikavyöhykkeen ja kellonajan automaattisesti.

### Laitteen tiedot

### Tekniset tiedot

![](_page_27_Picture_177.jpeg)

### Laitteen huoltaminen

#### *HUOMAUTUS*

Älä säilytä laitetta erittäin kuumissa tai kylmissä paikoissa, koska laite saattaa vahingoittua pysyvästi. Älä koskaan käytä kosketusnäyttöä kovalla tai terävällä esineellä. Muutoin näyttö voi vahingoittua. Vältä kemiallisia puhdistusaineita, liuottimia ja hyönteismyrkkyjä, jotka voivat vahingoittaa muoviosia ja pintoja. Kiinnitä suojus tiukasti, jotta USB-portti ei vahingoitu.

<sup>1</sup> Laite kestää satunnaisen upottamisen enintään 1 metrin syvyiseen veteen enintään 30 minuutiksi. Lisätietoja on osoitteessa [www.garmin.com/waterrating.](http://www.garmin.com/waterrating)

### <span id="page-28-0"></span>Laitteen puhdistaminen

- **1** Käytä miedolla pesuaineliuoksella kostutettua liinaa.
- **2** Pyyhi laite kuivaksi.

Anna laitteen kuivua kokonaan puhdistuksen jälkeen.

### Vianmääritys

### Laitteen asetusten nollaaminen

Jos laite lakkaa vastaamasta, se on ehkä nollattava. Tämä ei poista tietoja tai nollaa määrittämiäsi asetuksia.

Paina  $\sum$ -painiketta 10 sekunnin ajan.

Laite nollautuu ja käynnistyy.

#### Oletusasetusten palauttaminen

Voit palauttaa oletusasetukset ja harjoitusprofiilit. Tämä ei poista historiatietoja, kuten ajo-, harjoitus- ja reittitietoja.

Valitse > **Järjestelmä** > **Laitteen nollaus** > **Palauta oletusasetukset** > .

### Käyttäjätietojen ja asetuksien tyhjentäminen

Voit tyhjentää kaikki käyttäjätiedot ja palauttaa laitteen alkuperäiset asetukset. Tämä poistaa kaikki historiatiedot, kuten ajo-, harjoitus- ja reittitiedot sekä nollaa laiteasetukset ja suoritusprofiilit. Tämä ei poista tiedostoja, jotka olet lisännyt laitteeseen tietokoneesta.

Valitse > **Järjestelmä** > **Laitteen nollaus** > **Tyhjennä tiedot ja asetukset** > .

### Akunkeston maksimoiminen

- Ota käyttöön **Akunsäästötila** (*Akunsäästötilan ottaminen käyttöön*, sivu 25).
- Vähennä taustavalon kirkkautta (*[Taustavalon käyttäminen](#page-5-0)*, sivu 2) tai lyhennä sen aikakatkaisuaikaa (*[Näyttöasetukset](#page-26-0)*, sivu 23).
- Valitse tallennusväliksi **Älykäs** (*[Tiedontallennusasetukset](#page-27-0)*, sivu 24).
- Ota käyttöön**Automaattinen lepotila** toiminto (*[Automaattisen lepotilan käyttäminen](#page-24-0)*, sivu 21).
- Poista langaton **Puhelin**-toiminto käytöstä (*[Puhelinasetukset](#page-25-0)*, sivu 22).
- Valitse **GPS**-asetus (*[GPS-toiminnon ottaminen käyttöön ja poistaminen käytöstä](#page-26-0)*, sivu 23).
- Poista langattomat anturit, joita et enää käytä.

### Akunsäästötilan ottaminen käyttöön

Akunsäästötila säätää asetukset automaattisesti pidentämään akun kestoa pitkillä matkoilla. Näyttö sammuu suorituksen ajaksi. Voit ottaa käyttöön automaattiset ilmoitukset ja herättää näytön napauttamalla sitä. Akunsäästötilassa laite tallentaa GPS-reittipisteitä ja anturitietoja harvemmin. Nopeus-, matka- ja jäljitystiedot eivät ole yhtä tarkkoja.

**HUOMAUTUS:** historiatietoja tallennetaan akunsäästötilassa, kun ajanotto on käynnissä.

- **1** Valitse > **Akunsäästötila** > **Ota käyttöön**.
- **2** Valitse mitkä ilmoitukset herättävät näytön toiminnon aikana.

### <span id="page-29-0"></span>Puhelin ei muodosta yhteyttä laitteeseen

- Tuo laite riittävän lähelle älypuhelinta.
- Jos laitteiden välille on jo muodostettu pariliitos, poista Bluetooth käytöstä molemmissa laitteissa ja ota se uudelleen käyttöön.
- Jos laitteiden välille ei ole muodostettu pariliitosta, ota käyttöön langaton Bluetooth tekniikka älypuhelimessasi.
- Avaa älypuhelimessa pariliitostila avaamalla Garmin Connect Mobile sovellus, valitsemalla  $\blacksquare$ tai • •, ja valitsemalla **Garmin-laitteet** > **Lisää laite**.
- Avaa laitteessa pariliitostila avaamalla asetuswidget: pyyhkäise aloitusnäytöllä alaspäin ja valitse **Puhelin** > **Pariliitä älypuhelin**.

### GPS-satelliittivastaanoton parantaminen

- Synkronoi laite usein Garmin Connect tilillesi:
	- Yhdistä laite tietokoneeseen mukana toimitetulla USB-kaapelilla ja Garmin Express™ sovelluksella.
	- Synkronoi laite Garmin Connect Mobile sovellukseen Bluetooth älypuhelimella.

Kun laite on yhteydessä Garmin Connect tiliisi, se lataa monen päivän satelliittitiedot, minkä ansiosta se löytää satelliittisignaalit nopeasti.

- Vie laite ulos aukealle paikalle pois korkeiden rakennusten ja puiden läheltä.
- Pysy paikallasi muutaman minuutin ajan.

### Laitteen kieli on väärä

- 1 Valitse $\equiv$
- **2** Vieritä luettelon viimeiseen kohtaan ja valitse se.
- **3** Vieritä luettelon seitsemänteen kohtaan ja valitse se.
- **4** Valitse kieli.

### O-renkaat

Telineisiin on saatavilla vaihtohihnat (O-renkaat).

**HUOMAUTUS:** käytä vain EPDM (Ethylene Propylene Diene Monomer) -vaihtohihnoja. Siirry osoitteeseen [http:/](http://buy.garmin.com) [/buy.garmin.com](http://buy.garmin.com) tai ota yhteys Garmin jälleenmyyjään.

### Laitteen tietojen näyttäminen

- **1** Valitse > **Järjestelmä** > **Tietoja**.
- **2** Valitse jokin vaihtoehto.
	- Voit tarkastella säädöstietoja ja mallinumeroa valitsemalla **Säädöstiedot**.
	- Voit tarkastella ohjelmistotietoja, laitteen tunnusta tai käyttöoikeussopimusta valitsemalla **Tekijänoikeustiedot**.

### Ohjelmiston päivittäminen sovelluksella Garmin Express

Ennen kuin voit päivittää laitteen ohjelmiston, tarvitset Garmin Connect tilin ja sinun on ladattava Garmin Express sovellus.

**1** Liitä laite tietokoneeseen USB-kaapelilla.

Kun uusi ohjelmisto on saatavilla, Garmin Express lähettää sen laitteeseen.

- **2** Seuraa näytön ohjeita.
- **3** Älä irrota laitetta tietokoneesta päivitysprosessin aikana.

### <span id="page-30-0"></span>Tuotepäivitykset

Asenna tietokoneeseen Garmin Express [\(www.garmin.com/express](http://www.garmin.com/express)).

Tämä helpottaa näiden palvelujen käyttöä Garmin laitteissa:

- Ohjelmistopäivitykset
- Karttapäivitykset
- Tuotteen rekisteröiminen

### Lisätietojen saaminen

- Osoitteesta [support.garmin.com](http://support.garmin.com) saat lisää oppaita, artikkeleita ja ohjelmistopäivityksiä.
- Siirry osoitteeseen [www.garmin.com/intosports.](http://www.garmin.com/intosports)
- Siirry osoitteeseen [www.garmin.com/learningcenter](http://www.garmin.com/learningcenter).
- Saat lisätietoja valinnaisista lisävarusteista ja varaosista osoitteesta [buy.garmin.com](http://buy.garmin.com) tai Garmin jälleenmyyjältä.

### Liite

### **Tietokentät**

Joidenkin tietokenttien näyttämiseen tarvitaan ANT+ lisävarusteita.

**Aika**: nykyisen suorituksen sekuntikellon aika.

**Aikaa jäljellä**: näyttää reitin aikana, kuinka paljon aikaa on jäljellä, kun käytössä on aikatavoite.

**Aika - keskim./kierr.**: nykyisen suorituksen keskimääräinen kierrosaika.

- **Aika kierros**: nykyisen kierroksen sekuntikellon aika.
- **Aika kulunut**: tallennettu kokonaisaika. Jos esimerkiksi käynnistät ajanoton, juokset 10 minuuttia, pysäytät ajanoton 5 minuutiksi, käynnistät ajanoton uudelleen ja juokset 20 minuuttia, kulunut aika on 35 minuuttia.

**Aika määr.**: arvioitu jäljellä oleva aika määränpäähän. Tämä tieto tulee näkyviin vain navigoitaessa.

**Aika seur.**: arvioitu aika, jonka kuluttua saavut reitin seuraavaan reittipisteeseen. Tämä tieto tulee näkyviin vain navigoitaessa.

**Akun tila**: pyöränvalon akun jäljellä oleva virta.

**Akun varaus**: akun jäljellä oleva virta.

**Auringonl.**: auringonlaskun aika GPS-sijainnin mukaan.

**Auringonnousu**: auringonnousun aika GPS-sijainnin mukaan.

**Etäisyys määränpäähän**: jäljellä oleva matka määränpäähän. Tämä tieto tulee näkyviin vain navigoitaessa.

**ETA seuraavalle**: arvioitu kellonaika, jolloin saavut seuraavaan reittipisteeseen (mukautettu reittipisteen paikalliseen aikaan). Tämä tieto tulee näkyviin vain navigoitaessa.

**GPS-signaalin voimakkuus**: gPS-satelliittisignaalin voimakkuus.

**GPS-tarkkuus**: tarkan sijainnin virhemarginaali. Esimerkiksi GPS-sijaintisi tarkkuus on +/-3,65 m (12 jalkaa). **Jäljellä oleva nousu**: näyttää reitin aikana, kuinka paljon nousua on jäljellä, kun käytössä on korkeustavoite. **Kalorit**: kulutettujen kalorien kokonaismäärä.

**Kellonaika**: kellonaika nykyisen sijaintisi ja aika-asetusten perusteella (muoto, aikavyöhyke ja kesäaika).

**Kierrokset**: nykyisen suorituksen aikana kuljettujen kierrosten määrä.

**Kokonaisnousu**: kokonaisnousumatka edellisen nollauksen jälkeen.

**Korkeus**: nykyisen sijaintisi korkeus merenpinnasta.

**Kulkusuunta**: kulkusuuntasi.

**Lasku yhteensä**: kokonaislaskumatka edellisen nollauksen jälkeen.

**Määränpään sijainti**: viimeinen reitin tai harjoituksen piste.

**Matka**: nykyisen jäljen tai suorituksen aikana kuljettu matka.

<span id="page-31-0"></span>**Matkaa jäljellä**: näyttää reitin aikana, kuinka paljon matkaa on jäljellä, kun käytössä on matkatavoite.

**Matka harjoituspisteelle**: jäljellä oleva etäisyys reitin seuraavaan pisteeseen.

**Matka - kierros**: nykyisen kierroksen aikana kuljettu matka.

**Matkamittari**: muuttuva luku, kaikkien matkojen kuljettu yhteispituus. Tämä luku ei nollaudu, kun matkan tiedot nollataan.

**Matka seur.**: jäljellä oleva matka reitin seuraavaan reittipisteeseen. Tämä tieto tulee näkyviin vain navigoitaessa.

**Nopeus**: nykyinen kulkunopeus.

**Nopeus - keskimäärin**: nykyisen suorituksen keskimääräinen nopeus.

**Nopeus - kierros**: nykyisen kierroksen keskimääräinen nopeus.

**Nopeus - maksimi**: nykyisen suorituksen huippunopeus.

**Nousua seur. reittipisteeseen**: jäljellä oleva etäisyys reitin seuraavaan pisteeseen.

**Poljinnopeus**: pyöräily. Poljinkammen kierrosmäärä. Laite on liitettävä lisävarusteena myytävään poljinnopeusanturiin, jotta tiedot saa näkyviin.

**Poljinnopeus - keskimäärin**: pyöräily. Nykyisen suorituksen keskimääräinen poljinnopeus.

**Poljinnopeus - kierros**: pyöräily. Nykyisen kierroksen keskimääräinen poljinnopeus.

**Saapumisaika määränpäähän**: arvioitu kellonaika, jolloin saavut määränpäähän (mukautettu määränpään paikalliseen aikaan). Tämä tieto tulee näkyviin vain navigoitaessa.

**Seuraavan sijainti**: seuraava reitin tai harjoituksen piste.

**SY - %max.**: prosenttiosuus maksimisykkeestä.

**Syke**: syke lyönteinä minuutissa. Laitteen on oltava yhteydessä yhteensopivaan sykemittariin.

**Sykealue**: nykyinen sykealue (1–5). Oletusalueet perustuvat käyttäjäprofiiliisi ja maksimisykkeeseesi (220 miinus ikäsi).

**SY - keskimäärin**: nykyisen suorituksen keskisyke.

**SY - kierros**: nykyisen kierroksen keskisyke.

**Valokeilan kulman tila**: etuvalon valokeilan tila.

**Valotila**: valoverkoston määritystila.

**Yhdistetyt valot**: yhdistettyjen valojen lukumäärä.

### Sykealuelaskenta

![](_page_31_Picture_227.jpeg)

### <span id="page-32-0"></span>Renkaan koko ja ympärysmitta

Nopeusanturi tunnistaa renkaan koon automaattisesti. Tarvittaessa voit määrittää renkaan ympärysmitan nopeusanturin asetuksista.

Rengaskoko on merkitty renkaan molemmille puolille. Luettelo ei ole kattava. Voit mitata renkaan ympärysmitan myös Internetissä olevilla laskimilla.

![](_page_33_Picture_172.jpeg)

<span id="page-34-0"></span>![](_page_34_Picture_146.jpeg)

### Altistuminen radiotaajuuksille

Tämä laite on mobiililähetin ja -vastaanotin, joka lähettää ja vastaanottaa antenninsa avulla heikkoa radiotaajuusenergiaa puhe- ja dataviestintää varten. Laitteen säteilemä radiotaajuusenergia on julkaistuja rajoja alhaisempi, kun laitetta käytetään enimmäisteholla ja käytettäessä lisävarusteita, jotka Garmin on valtuuttanut. FCC:n radiotaajuuksien altistusrajoitusten noudattamiseksi laitetta on käytettävä yhteensopivassa telineessä tai kiinnitettynä asennusohjeiden mukaisesti. Laitetta ei saa käyttää muissa kokoonpanoissa.

Tätä laitetta ei saa sijoittaa tai käyttää minkään muun lähettimen tai antennin lähelle/lähellä.

![](_page_35_Picture_1.jpeg)

Elokuu 2022 GUID-2A7642E4-658E-468E-9C9F-566E18880554 v5